# **GUÍA DE IMPLEMENTACIÓN CFDI 4.0**

Esta guía tiene como propósito el orientarle sobre algunos aspectos a tener presentes para implementar eficientemente el método de timbrado para la versión 4.0 del CFDI

Esta incluye las tres plataformas utilizadas:

- 1. **Aplicación de gestión administrativa**
- 2. **Notificador CFDI**
- 3. **Plataforma web de timbrado**

### **Aplicación de gestión administrativa**

Descargue el archivo **IMESIS-TPV.vam** del sitio **https://cobramovil.com/imesis-tpv.html**

Para instalar las actualizaciones realice las siguientes operaciones:

- a) Obtenga una copia de la carpeta *C:\IMESIS-TPV* (Si cuenta con un servidor de aplicaciones debe detener la ejecución de laaplicación y detener el servidor previamente)
- b) Copie el archivo descargado **IMESIS-TPV.vam** a la carpeta *C:\IMESIS-TPV* reemplazando el archivo existente
- c) Realice la ejecución del programa (Si cuenta con un servidor de aplicaciones deberá arrancarlo y continuar con la ejecución de la aplicación previamente)

#### **Actualización de operaciones**

a) Establezca el régimen fiscal según la constancia de sus clientes. Ingrese al formulario de *Cliente* en *Ventas->Clientes*

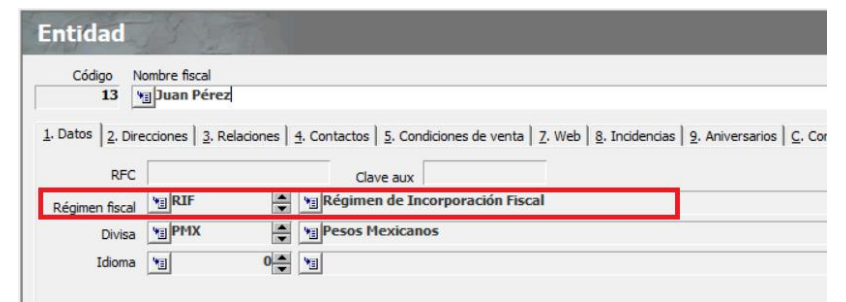

b) Asegúrese que todo cliente tenga definido su código postal y que su nombre fiscal corresponda exactamente como se expresa en la constancia del SAT

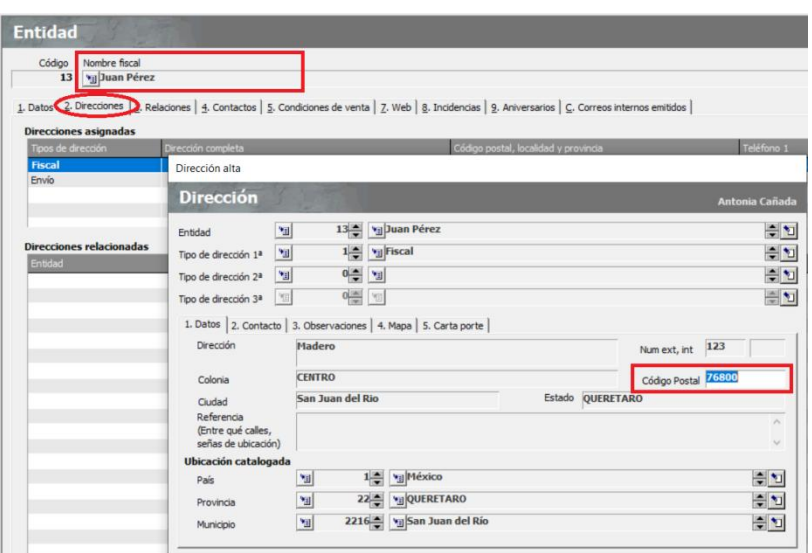

Toda factura al público debe referir el uso del CFDI: **S01 Sin efectos fiscales**

d) Verifique que el almacén utilizado parafacturación se encuentre vinculado a una entidad de facturación. Ingrese al módulo *Almacenes->Todos los almacenes*

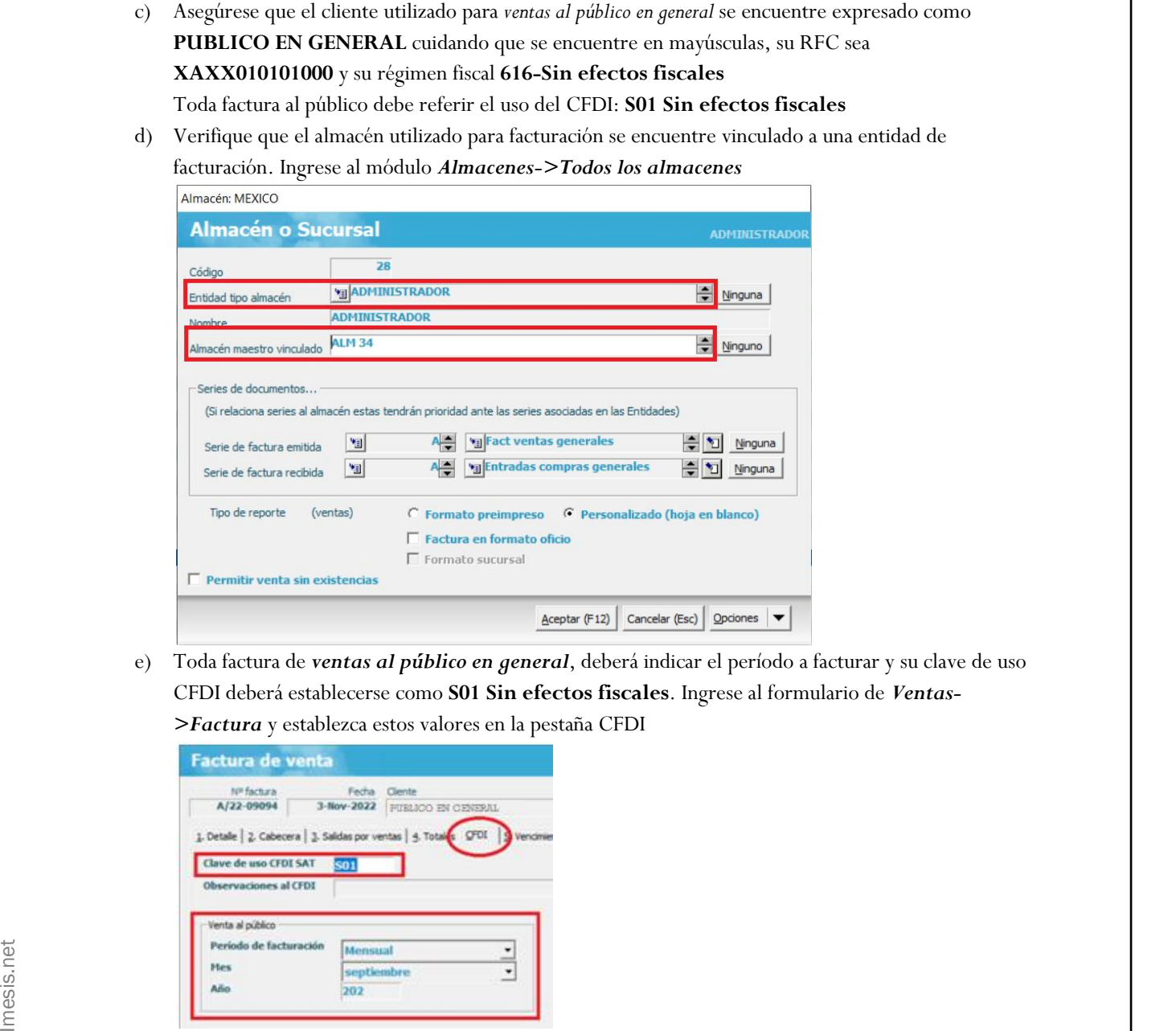

e) Toda factura de *ventas al público en general*, deberá indicar el período a facturar y su clave de uso CFDI deberá establecerse como **S01 Sin efectos fiscales**. Ingrese al formulario de *Ventas- >Factura* y establezca estos valores en la pestaña CFDI

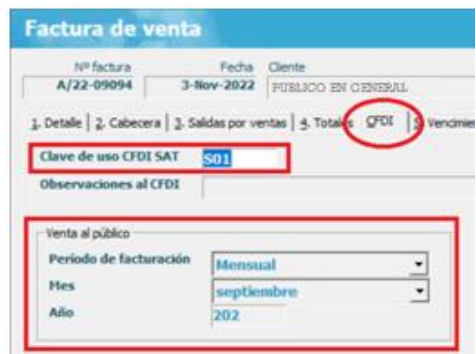

f) Establecer, en caso de ser necesario, el objeto de impuesto paratodo artículo. Ingrese al formulario *Almacén->Artículos*

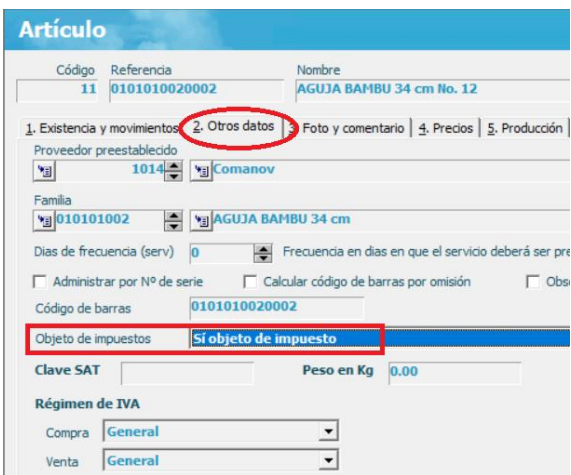

Si actualmente todos sus artículos, productos y/o servicios son objeto de impuestos, se sugiere realizar una actualización masiva por campo en la lista de artículos. Ingrese al módulo de *Almacén-*

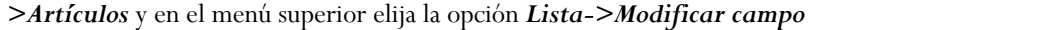

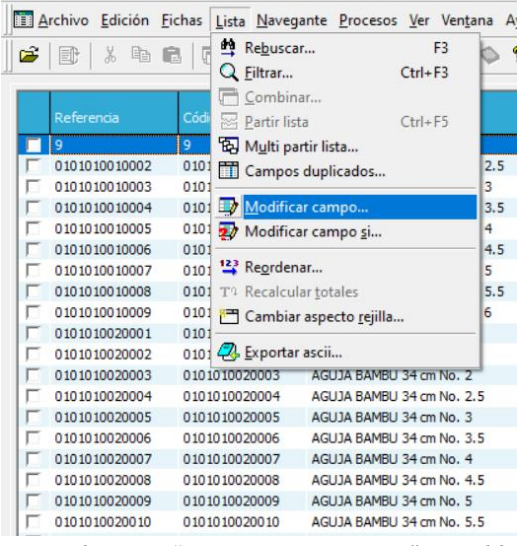

IMESIS-TPV 2012 - Grupo IMESIS (c) - [Artículos]

Escoja el campo "*Objeto de impuestos*" y establezca su valor en elnúmero *2*. Finalmente acepte los cambios.

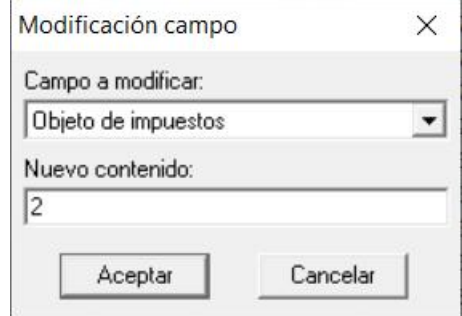

g) Cuando registre un complemento de pago deberá desglosar el IVA correspondiente cuidando que el subtotal más el importe de IVA corresponda al total de importe abonado

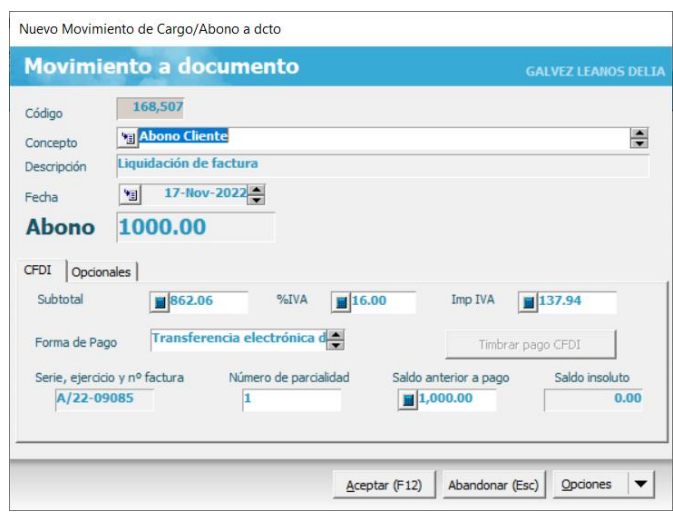

Descargue el archivo **NotiCFDI.exe** del sitio **https://cobramovil.com/imesis-tpv.html** Este programa tiene como propósito enviar las notificaciones de timbrado al servidor del SAT. Desactive el programa **NotiCFDI.exe** si es que lo tiene en ejecución. Podrá encontrarlo en la barra inferior de tareas en ejecución. Elija con click derecho la opción "*Detener ejecución*". Copie el archivo descargado **NotiCFDI.exe** en lacarpeta *C:\NotiCFDI* reescribiendo el archivo existente. Vuelva a ejecutar el programa NotiCFDI.exe

## **Plataforma web de timbrado**

Este portal recibe todas las notificaciones de generación de cualquier CFDI y los guarda para futuras emisiones o reenvíos por email a sus clientes.

Ingrese al portalcon el link habitual: **cfdi.texeda.net** utilizando su nombre de usuario y contraseña.

Diríjase al módulo *Administración->Datos de empresa* y seleccione la **versión de timbrado 4.0**. Asegúrese de que el régimen fiscal es el correcto y guarde los cambios.

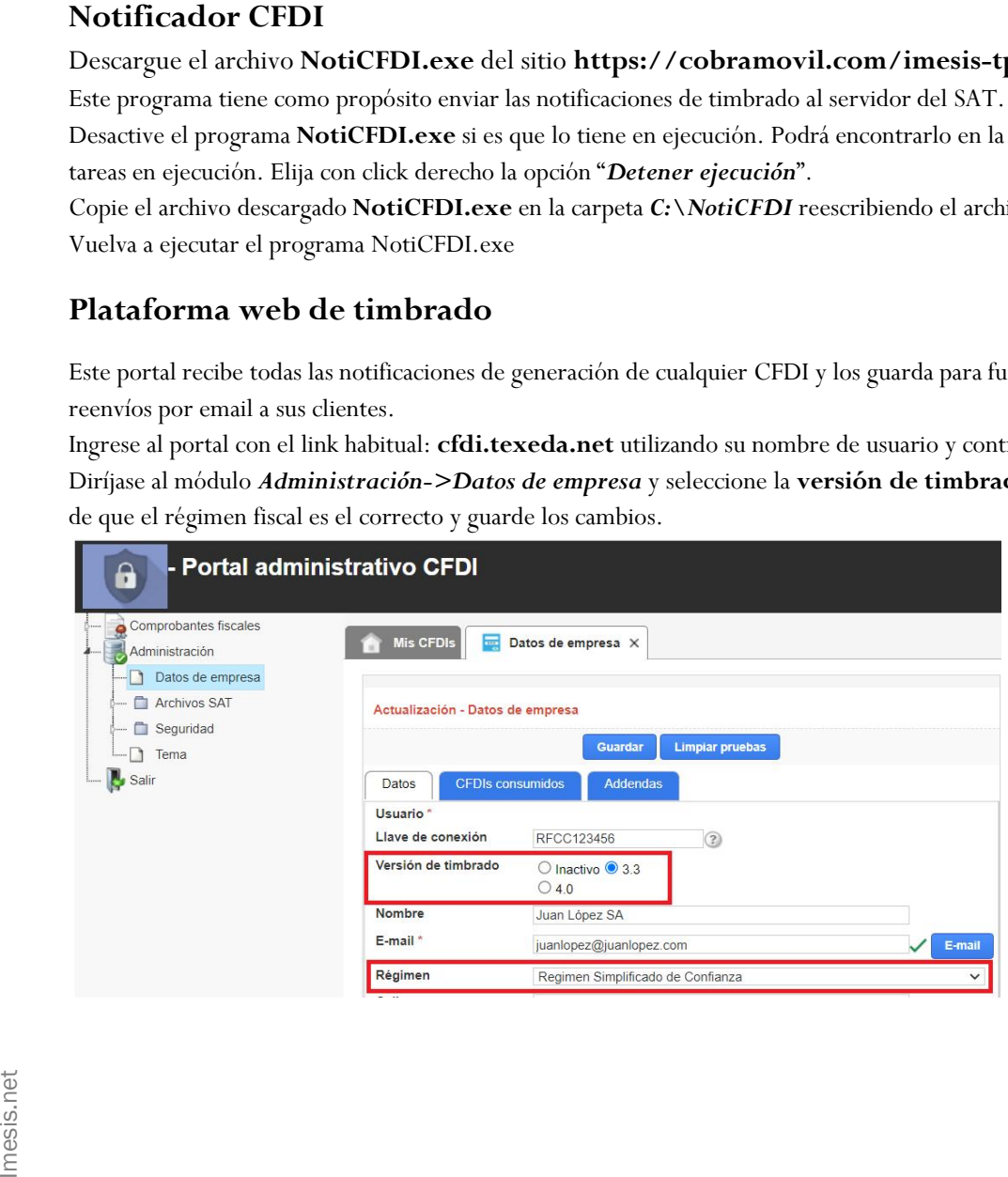